# Elektronikus jelentkezés bejegyzése az AIS-on keresztül I. szintű és összevont I. és II. szintű képzésre

## **Javasolt (támogatott) böngészők:**

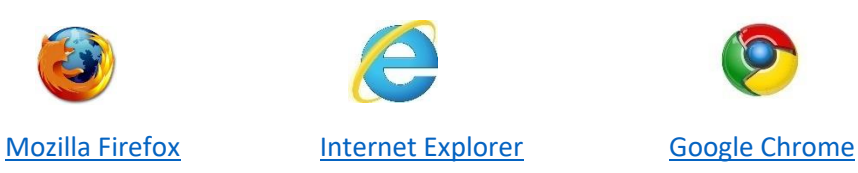

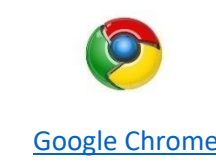

*Ahhoz, hogy az elektronikus jelentkezési lap kitöltése jól működjön, szükséges a böngészőben engedélyezni az ún. felugró ablakokat.*

*Ha nem tudja, hogyan kell beállítani, kattintson a böngészője nevére (itt fenn).*

Az elektronikus jelentkezési lapot az AIS-on keresztül azoknak javasolt beadni, akik

# **jelenleg aktív hallgatói a Selye János Egyetemnek**

(VSPK060 Elektronické prihlášky/Jelentkező jelentkezési lapjai)

*Azok az érdeklődők, akik jelenleg nem aktív hallgatói a Selye János Egyetemnek, az egyetem honlapján keresztül [www.ujs.sk](http://www.ujs.sk/) az E-JELENTKEZÉS felületre kattintva, vagy egyenesen az egyetem elektronikus jelentkezési portálján keresztül [https://e-prihlaska.ujs.sk](https://e-prihlaska.ujs.sk/ais/eprihlas/#!/home) tudnak elektronikus jelentkezési lapot beadni.*

# 1. LÉPÉS: jelentkezési lap kialakítása

1) Az AIS-ba való bejelentkezés után a bal oldalon található menüsorból válassza ki a ■ Jelentkező jelentkezési lapjai pontot.

2) Az újonnan nyíló ablakban a kívánt tanulmány szintjét kell előbb kiválasztani. (Bc – I. szint, Mgr. – II. szint, teológia – összevont I. és II. szint, PhD. – III. szint)

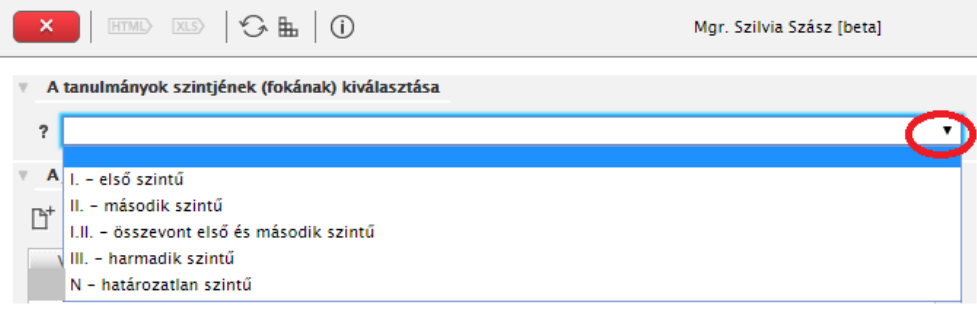

3) Kattintson a  $\overline{\mathbb{D}}^*$  "Hozzáadni a jelentkezést" ikonra, majd egy újabb ablak nyílik meg.

4) A "Tanulm. program" mezőbe írja be a kívánt program rövidítését, vagy megnevezését (vagy abból **Kikeresés** pár betűt), majd kattintson a **komponistor a** gombra.

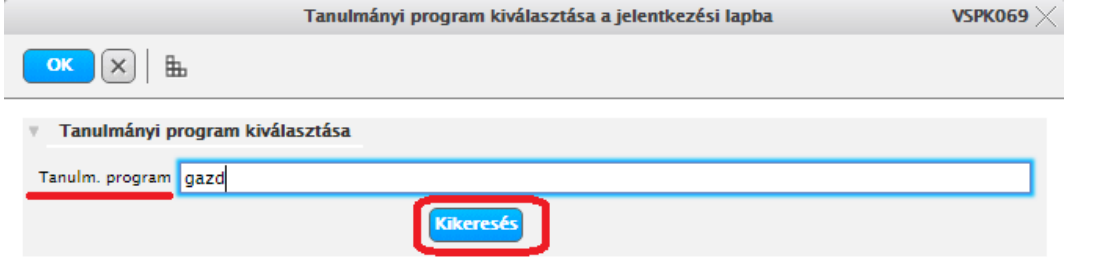

**Beolvasás** 5) A megjelent listából válassza ki a megfelelő tanulmányi programot, majd kattintson a gombra.

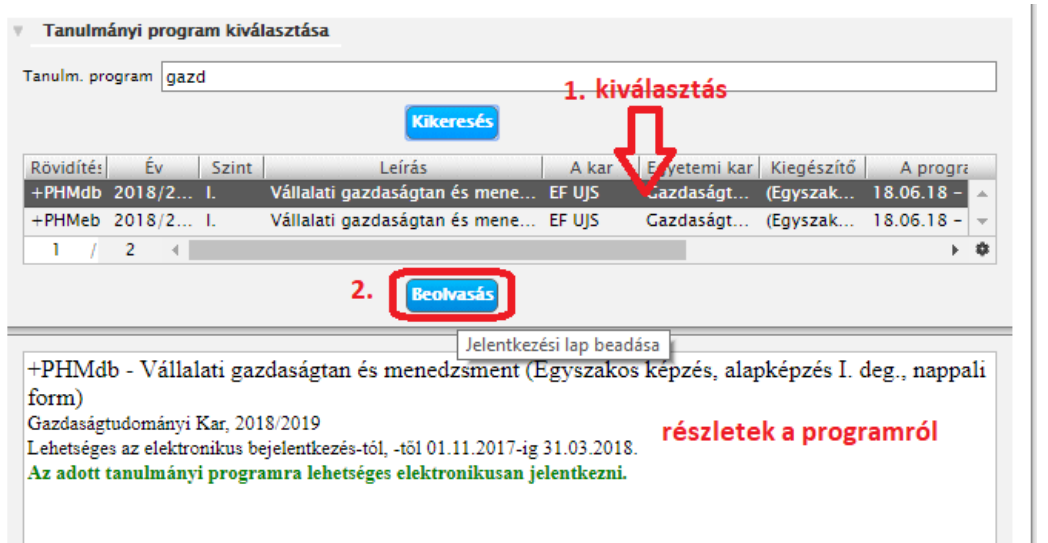

6) Amennyiben középiskolájában használtak elektronikus ellenőrzőt (ASC rendszer), az AIS automatikusan át tudja emelni belőle a jegyeit (bizonyítványból). Amennyiben az .<br>A jelentkezés egyszerűsítése az elektronikus ellenőrző adatai felhasználásáva ikonra kattint, az AIS

átirányítja a jelentkezőt az elektronikus ellenőrző felületére, ahol ki kell tölteni bejelentkezési adatait (az elektronikus ellenőrzőhöz). Ezután a bizonyítvány jegyei automatikusan betöltődnek.

Másik lehetőség a *Jelentkezési lap bejegyzése az elektronikus ellenőrző adatai nélkü* 

*Amennyiben egy tanulmányi programra nem lehet jelentkezni, a rendszer figyelmeztet erre egy piros felhívással, melyben benne van, mettől meddig lehet(ett) jelentkezni.*

*Egy jelentkezési lapon csak egy tanulmányi programot lehet megjelölni. Ha több programra is szeretne jelentkezni, mindegyiket külön jelentkezési lapban kell kitölteni, beadni.*

Amennyiben a tanulmányi programokkal kapcsolatban van kérdése, hívja az adott kar tanulmányi osztályát hétköznapokon 08:00-16:00 között ([elérhetőség itt](#page-7-1))

Amennyiben technikai jellegű kérdése van (jel. lap kitöltése), hívja a 035/3260675-ös vagy a 035/3260652-es számot hétköznapokon 08:00-16:00 között.

# 2. LÉPÉS: jelentkezési lap kitöltése

7) Az alábbi ábra alapján ellenőrizze, hogy látszódik-e minden adat (Az újonnan megnyíló ablakba az adatai automatikusan betöltődnek, Önnek csak végig kell ellenőrizni, szükség esetén javítani):

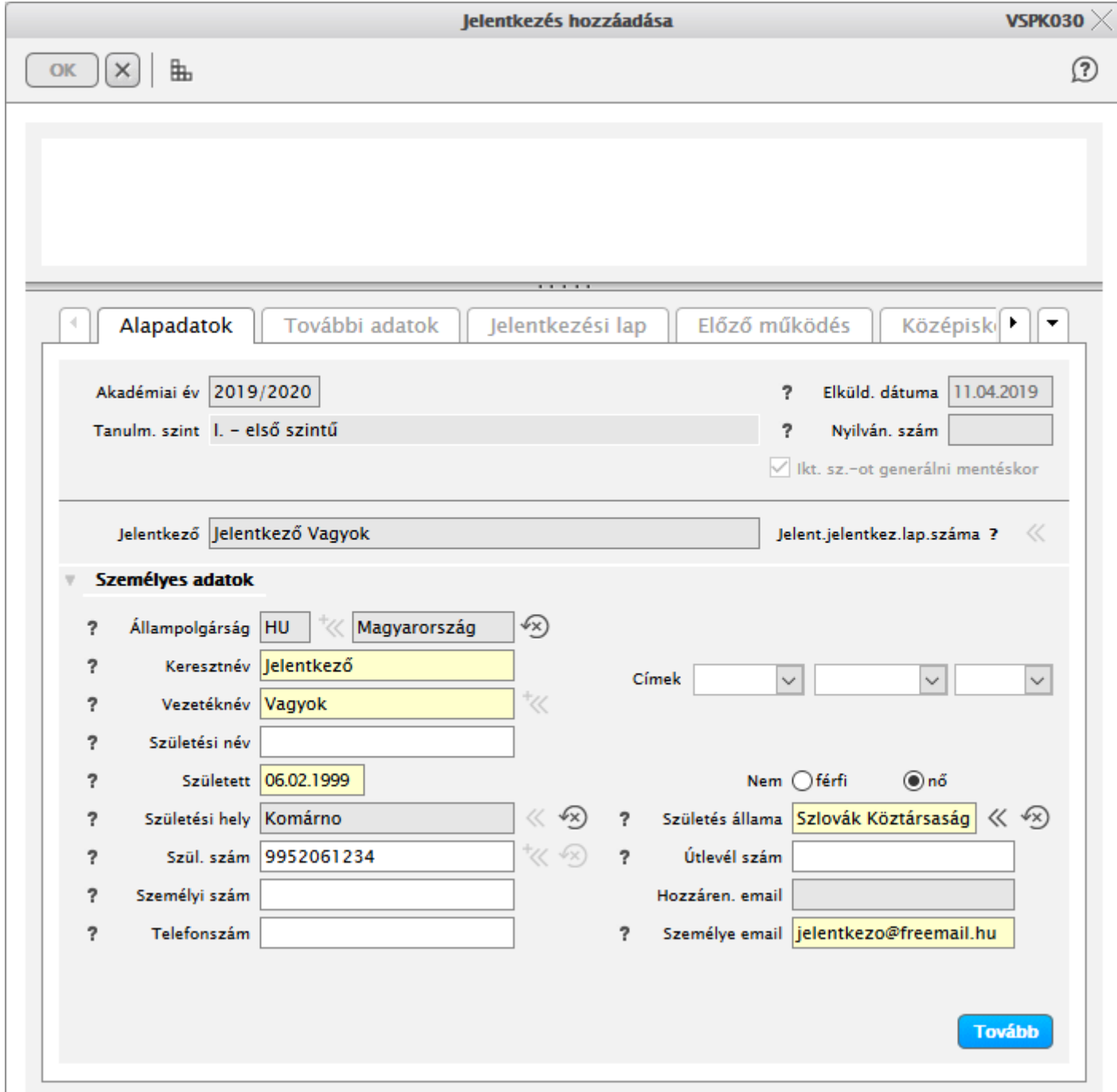

 $\binom{2}{3}$ TIPP <sub>Az ablakot maximalizálja (teljes képernyőre)</sub>

 $\circledS$ )<br>TIPP <sub>A</sub> hibákat a rendszer az ablak felső részében feltünteti piros betűkkel, ezeket szükséges javítani, mielőtt továbbmenne a következő könyvjelzőre.

 $\circledS$ )<br>TIPP <sub>A mező előtti kérdőjel segítség, hogy az adott mezőbe mit kell kitölteni (esetleg hogyan)</sub>

## Segítség az egyes kitöltendő tételekhez (ha még nincs előre kitöltve, vagy javítani kell):

## *1. könyvjelző/Alapadatok:*

Az állampolgárság mezőben elég elkezdeni gépelni az ország nevét (pl. ma), megjelenik egy lista, amiből ki lehet választani.

Külföldi állampolgároknak nem kell kitölteni a születési számot, nincs rá mező.

### *2. könyvjelző/További adatok:*

Amennyiben szlovákiai települést ad meg, az **irányítószám** automatikusan kitöltődik.

Szlovákai cím esetén a **posta** akkor kell kitölteni, ha a településnek nincs saját postája.

#### **Külföldi cím esetén a posta mezőt mindig ki kell tölteni.**

Levelezési cím: Külföldi jelentkező esetén ha nincs Szlovákiában lakcíme, a Község mezőbe a "Külföldi települést" kell beírni (elég elkezdeni gépelni), majd a Posta mezőnél kell beírni a város/község megnevezését.

### *4. könyvjelző/Előző működés:*

Az elért végzettség szintjét az alapján töltse ki, milyen típusú középiskolában érettségizett.

#### Szlovákiai középiskola esetén:

**Figyelem:** A középiskola kódját és a tanulmányi szak kódját **csak az aktuális évben érettségizőknek**  kötelező megadni, a régebben érettségizők ezt a mezőt és szak kódját is üresen hagyhatják.

Ha mégis szseretné kitölteni, előbb válassza ki az iskola típusát, ahol érettségizett. Középiskola kikereséséhez elkezdheti beírni a középiskola kódját (bizonyítványokon rajta van), vagy a város nevét.

#### Külföldi középiskola esetén:

A középiskola fajtájánál a "Más, külföldi iskola" lehetőséget válassza.

A középiskola mezőnél a "999999999 – Külföldi iskola, külföldi település" kódot kell kiválasztani. A tanulmányi szak kódja a "0 – külföldi középiskola szakja" !

### *Látogatott felsőoktatási intézmények:*

Amennyiben már látogatott felsőoktatási intézményt (ha nem is fejezte be), itt kell feltünteni minden adatával együtt.

### *5. könyvjelző/Középiskolai átlag:*

Az egyes középiskolai évfolyamok év végi átlagait **kérjük kitölteni**. Kiszámolásánál csak a kötelező tantárgyakat kell beszámolni a magaviseleti osztályzaton kívül, a magyarországi osztályzatokat át kell számolni szlovákiai iskolarendszerre:

#### **HU jegy SZK jegy**

Középiskolai tantárgyak érdemjegyeinek kitöltése **nem kötelező, de ajánlott.**

### **Az érettségi tárgyakat kérjük feltüntetni, s ha már érettségizett, az érettségi érdemjegyeit is.**

## *6. könyvjelző/Mellékletek:*

Kötelező melléklet az önéletrajz és az érettségi bizonyítvány **hitelesített** másolata (ha már leérettségizett). További kötelező mellékleket a kar határozza meg. Ezeket a mellékleteket elektronikus formában kell csatolni (feltölteni). A feltöltésre szánt mellékletet megjelöli pipával, majd

a **ikonra kattintva feltölti az előzetesen elmentett dokumentumot. A** dokumentum nagysága max. 50 MB lehet, megengedett formátumok: ".gif, .jpg, .pdf, .txt".

### Érettségi bizonyítvány:

- a) Amennyiben **átvette az adatokat az ASC-ból, és már van érettségije,** nem kell feltölteni az érettségi bizonyítványt, mivel az ASC adatai hitelesek. **Ha ebben az évben érettségizik,** majd érettségi után kell újból bejátszani az ASC-ből az érettségije eredményeit, nem kell csatolni bizonyítványt.
- b) Ha középiskolája **nem használt ASC-t** (pl. régebben járt iskolába), és már leérettségizett, ajánlott feltölteni az érettségi bizonyítvány beszkennelt hitelesített másolatát.
- c) Ha **külföldi középiskolát** látogatott, érettségi bizonyítványát előbb honosíttatni kell [\(leírás itt](https://www.ujs.sk/hu/oktatas/honositas.html)  [található\)](https://www.ujs.sk/hu/oktatas/honositas.html) Ha már van honosításról határozata, annak beszkennelt dokumentumát is fel kell töltenie (Határozat a honosításról), valamint külön az érettségi bizonyítvány szlovákra fordított változatát is. Ha még nincs honosításról határozata, a honosítási folyamat lezárását követően tudja utólag beküldeni a megfelelő dokumentumokat.

### Önéletrajz:

A pontokba foglalt, ún. amerikai típusú vagy Europass önéletrajz a legmegfelelőbb.

### Felvételi illeték:

Előbb a jelentkezési lapot el kell menteni, majd az így kapott **Átutalási felszólítás alapján befizetni** (banki átutalással) a felvételi illetéket. A befizetést igazoló bizonylatot saját érdekükben küldjék be postán, vagy utólag elektronikusan töltsék fel ide.

# **A ikonra kattintva elmenti az adatait.**

Ha bizonytalan a mellékletekkel kapcsolatosan, hívja a kar tanulmányi osztályát hétköznapokon 08:00-16:00 között (el[érhetőség itt](#page-7-1))

Beolvasás után kap egy üzenetet, itt az **Karal**ikonra kell kattintani:

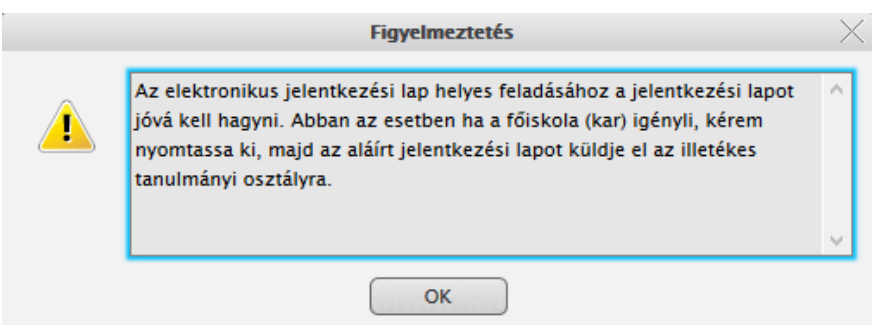

# 3. LÉPÉS: jelentkezési lap javítása, megtekintése vagy törlése

- A legegyszerűbb, ha a jelentkezési lapra kattintunk, majd a jobb egérgombbal kiválasztjuk a listából, mit szeretnénk csinálni.

- A jelentkezési lap elmentése előtt ellenőrizheti adatait egy előzetes nyomatási képen. Jobb egérgombbal kell rákattintani a jel. lapra, majd kiválasztani a "Jelentkezési lap kinyomtatása" parancsot.

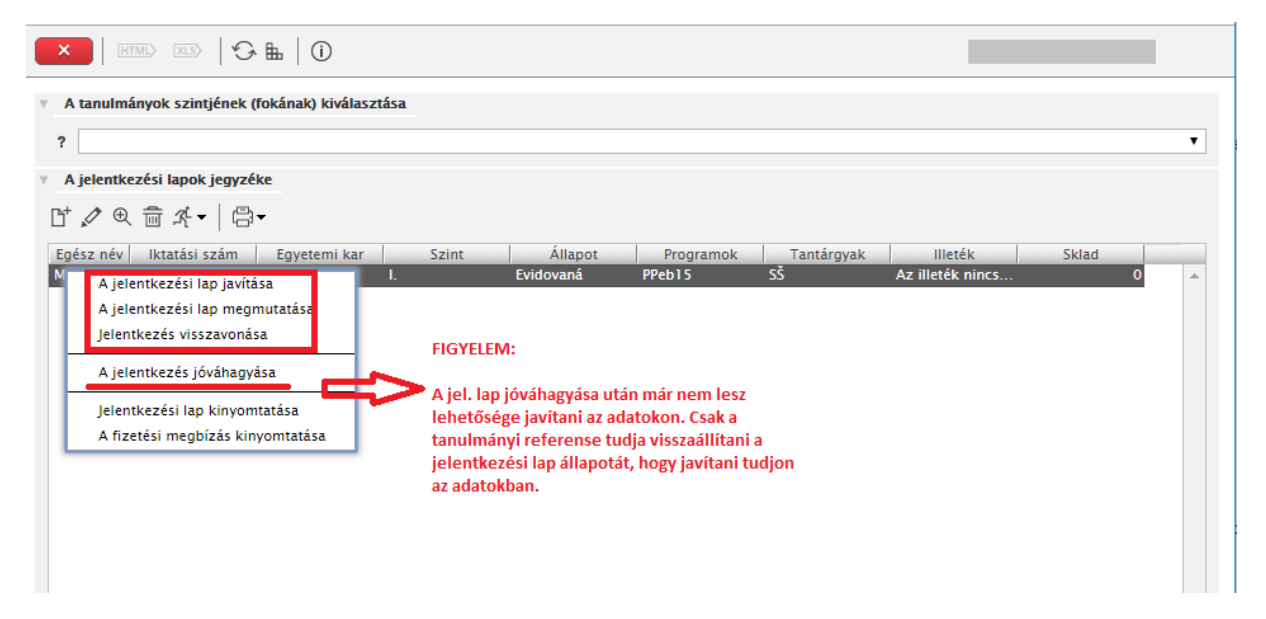

A figyelmeztetés jóváhagyása után megjelenik egy áttekintési kép PDF formátumban. Ennek a képnek a közepén halványan a "TEST" szó látható. Ez a jelentkezési lap még nem teljes értékű, csak saját **információra szolgál.**

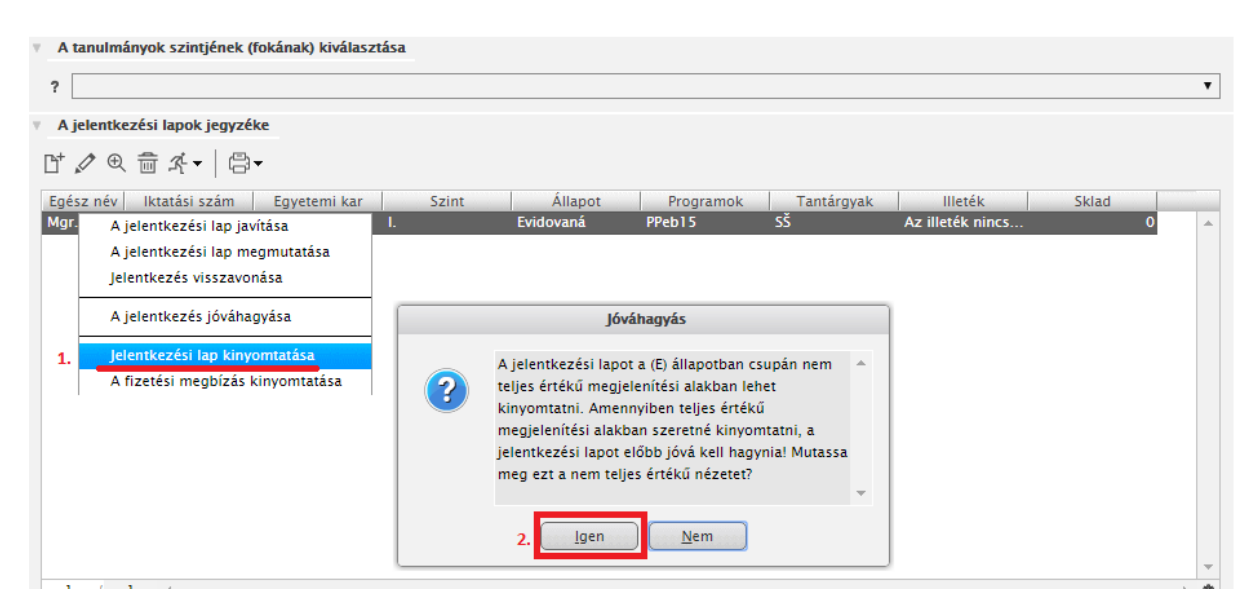

# 4. LÉPÉS: jelentkezési lap jóváhagyása és kinyomtatása

A jelentkezési lap adatainak ellenőrzése után jelentkezését jóvá tudja hagyni. Jobb egérgombbal kattintson a jelentkezési lapra, és válassza ki a "Jelentkezés jóváhagyása" lehetőséget. A GDPR értelmében olvassa el, majd hagyja jóvá adatainak feldolgozását.

*Jóváhagyás után már nem lesz lehetősége javítani az adatokon. Ha mégis hibát vesz észre, vegye fel a kapcsolatot a kar tanulmányi osztályával ([elérhetőség itt\)](#page-7-1) Csak a tanulmányi referens tudja visszaállítani a jelentkezési lap állapotát, hogy javítani tudjon az adatokban.*

A "Jelentkezési lap kinyomtatása" lehetőségre kattintva pdf. formátumban nyílik meg a jel. lap, majd itt lehet lementeni. *Ahhoz, hogy ez jól működjön, szükséges a böngészőben engedélyezni az ún. felugró ablakokat. Ha nem tudja, hogyan kell beállítani, kattintson a böngészője nevére.*

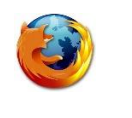

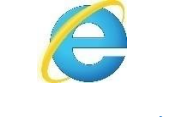

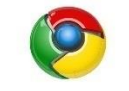

[Mozilla Firefox](#page-7-0) [Internet Explorer](#page-9-0) [Google Chrome](#page-8-0)

A jelentkezési lapot a kinyomtatás után **írja alá,** csatolja a szükséges mellékleteket. Kötelező minden karra a strukturált életrajz és a befizetést igazoló bizonylat. További mellékletek karonként eltérhetnek. Ha nem tudja, melyek a kötelező mellékletek, hívja fel a kar tanulmányi osztályát hétköznapokon 08:00-16:00 között ([elérhetőség itt](#page-7-1)).

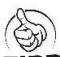

TIPP Nyomtatás előtt nézze meg a nyomtatási képet, s ha szükséges, állítsa be a margókat, hogy minden oldal egy külön lapra nyomtatódjon.

Ha nyomtatás (vagy jóváhagyás) után vesz észre javítanivaló adatot, hívja a kar tanulmányi osztályát hétköznapokon 08:00-16:00 között [\(elérhetőség itt](#page-7-1)).

Ha technikai problémája van a nyomtatással, hívja a 035/3260675-ös vagy a 035/3260652-es számot hétköznapokon 08:00-16:00 között.

# 5. LÉPÉS: Felvételi illeték befizetése

A jelentkezési lapra jobb egérgombbal kattintva a "Fizetési megbízás kinyomtatása" lehetőségre kell kattintani. Itt pdf. formátumban megnyílik az átutalási megbízás (SEPA – [Egységes Euró Fizetési Övezet](https://www.mnb.hu/fogyasztovedelem/bankszamlak/szolgaltatasok/mi-az-egyseges-euro-fizetesi-ovezet-sepa)) nyomtatványa, ahol minden szükséges banki adatot megtalál. Ezen adatok alapján kérje meg bankját az illeték átutalására (30,- €) akár internetbankingon keresztül, akár személyesen intézve. Kérjük, minden adatot pontosan adjon meg!

*Az illeték befizetéséről szóló információ csak azután fog megjelenni, ha minden banki adat helyesen volt feltüntetve és a könyvelési rendszerbe bekerül a beérkező befizetés. Ez néhány napos késést jelenthet. Ha befizetés után két héttel sem látja a befizetésről az információt, hívja a kar tanulmányi osztályát hétköznapokon 08:00-16:00 között* ([elérhetőség itt](#page-7-1)).

# <span id="page-7-1"></span>**Segítség az elektronikus jelentkezéshez:**

- Ha technikai problémája akad az elektronikus jelentkezés kitöltésével, és nem talál választ a GYIK-[ben \(gyakran ismételt kérdések\)](#page-11-0), hívja a 035/3260675-ös vagy a 035/3260652-es számot hétköznapokon 08:00-16:00 között.
- A jelentkezés tartalmi részével kapcsolatos kérdések esetén (pl. milyen mellékletek kötelezők, milyen jegyeket töltsek ki, hibás adatot adtam meg…) hívja a kar tanulmányi osztályát hétköznapokon 08:00-16:00 között.

# Tanulmányi Osztály elérhetőségei:

<span id="page-7-0"></span>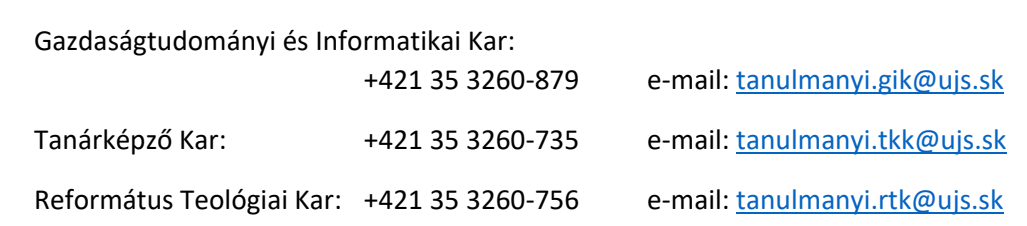

# Mozzila Firefox beállítása, hogy az AIR-ből való nyomtatásnál a dokumentum mindig külön ablakban nyíljon meg

1. Megnyitjuk a Mozzila Firefox böngészőt.

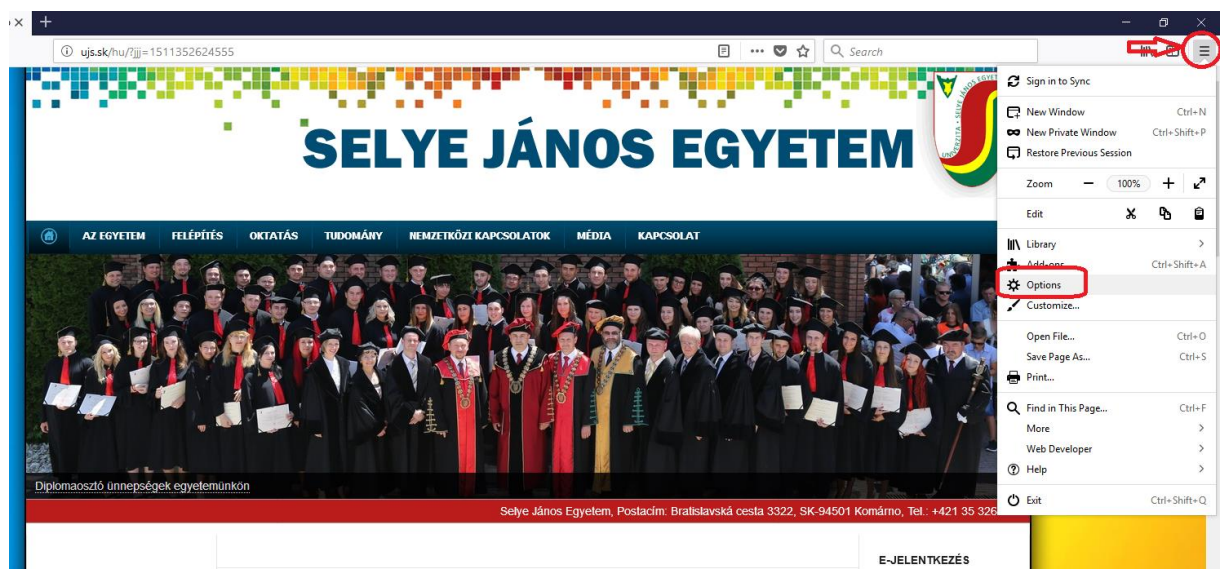

2. A **Tools/ Eszközök**-re kattintunk és az adott menüsorban kiválasztjuk az **Options/ Lehetőségek** menüpontot, majd a **Privacy & Security/ Adatvédelem & Biztonság**  panelnél kikeressük a **Premissions/Engedélyek** címszót, ahol kikapcsoljuk a **Felugró ablakok tiltása** beállítást.

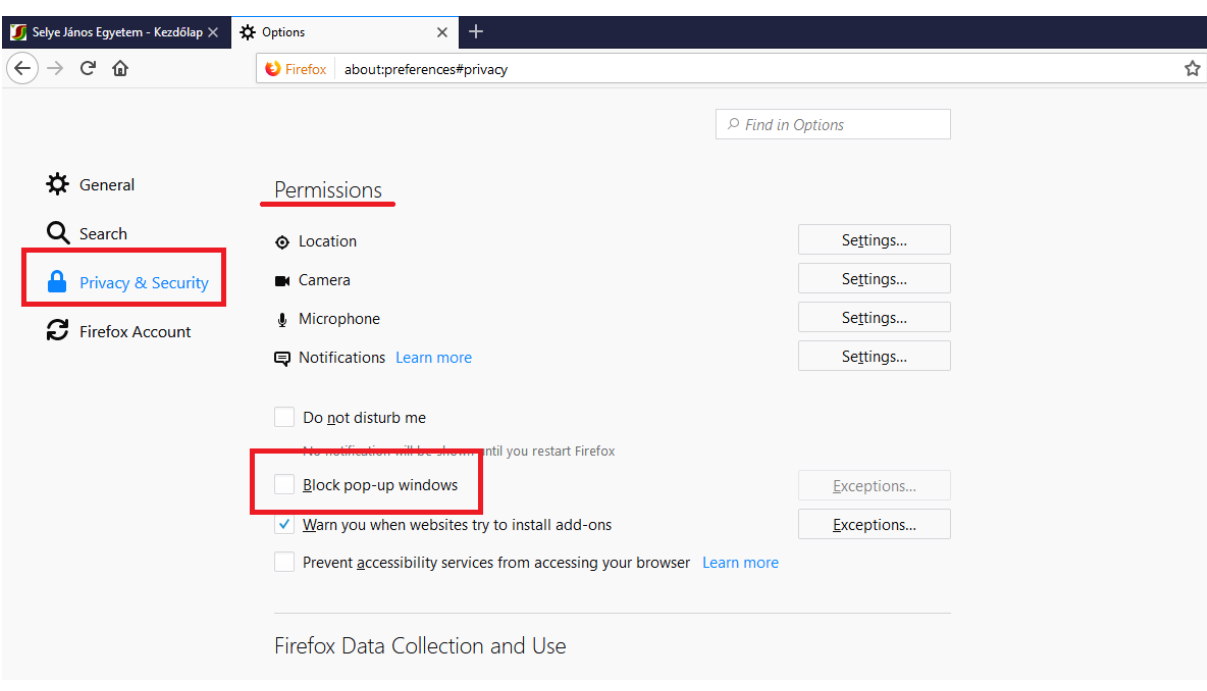

# <span id="page-8-0"></span>A Google Chrome beállítása, hogy az AIR-ből való nyomtatásnál a dokumentum mindig külön ablakban nyíljon meg

- **1.** Megnyitjuk a Google Chrome böngészőt.
- **2.** Majd a **Customize and control Google Chrome/ Formázni és kontrollálni a Google Chrome**-**ot** lehetőségre kattintunk és az adott menüsorban kiválasztjuk a **Settings/ Beállítások** elemet.

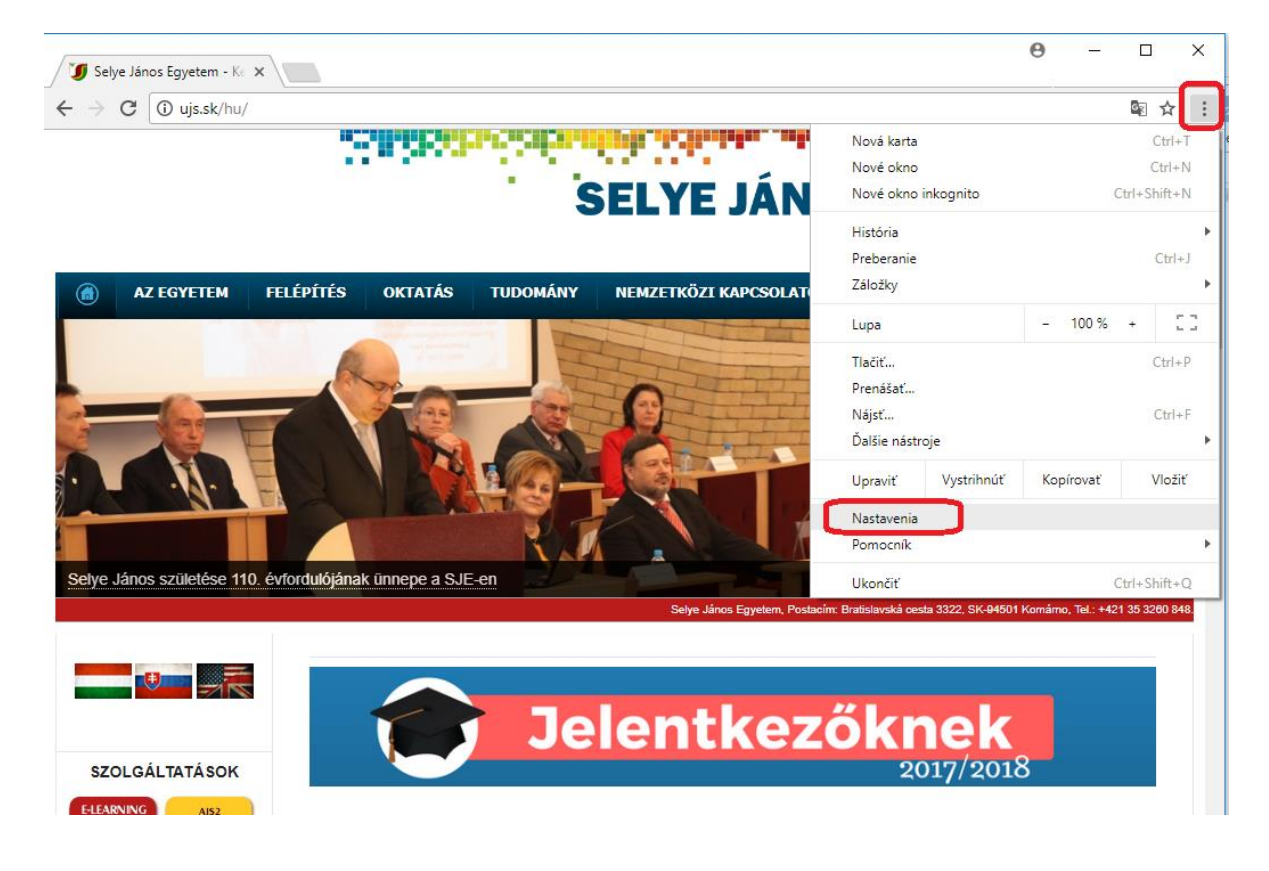

**3.** Majd a **Privacy/ Adatvédelem és biztonság** részben kiválasztjuk a **Content settings/ Webhelybeállítások** lehetőséget.

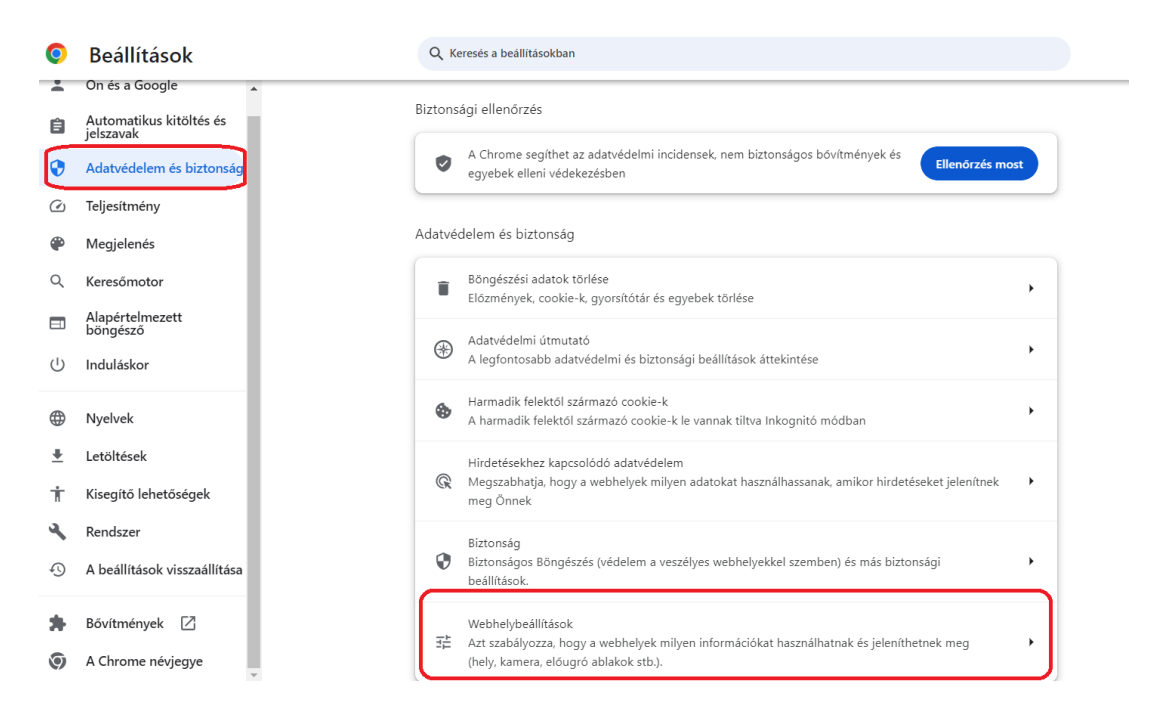

**4.** A megjelent ablakban rákattintunk a **Pop-ups and redirects/ Előugró ablakok és átirányítások** elemre, majd engedélyezzük az előugró ablakokat.

<span id="page-9-0"></span>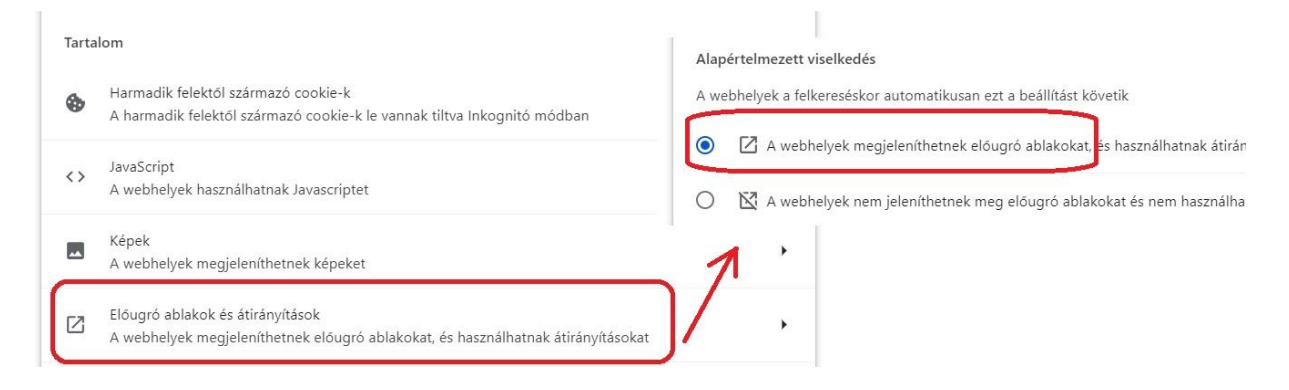

# Az Internet Explorer beállítása, hogy AIR-ből való nyomtatásnál a dokumentum mindig külön ablakban nyíljon meg

- 1. Megnyitjuk az *Internet Explorer* böngészőt.
- 2. A **Tools/ Eszközök**-re kattintunk és az adott menüsorban kiválasztjuk az **Options/ Internetbeállítások** menüpontot.

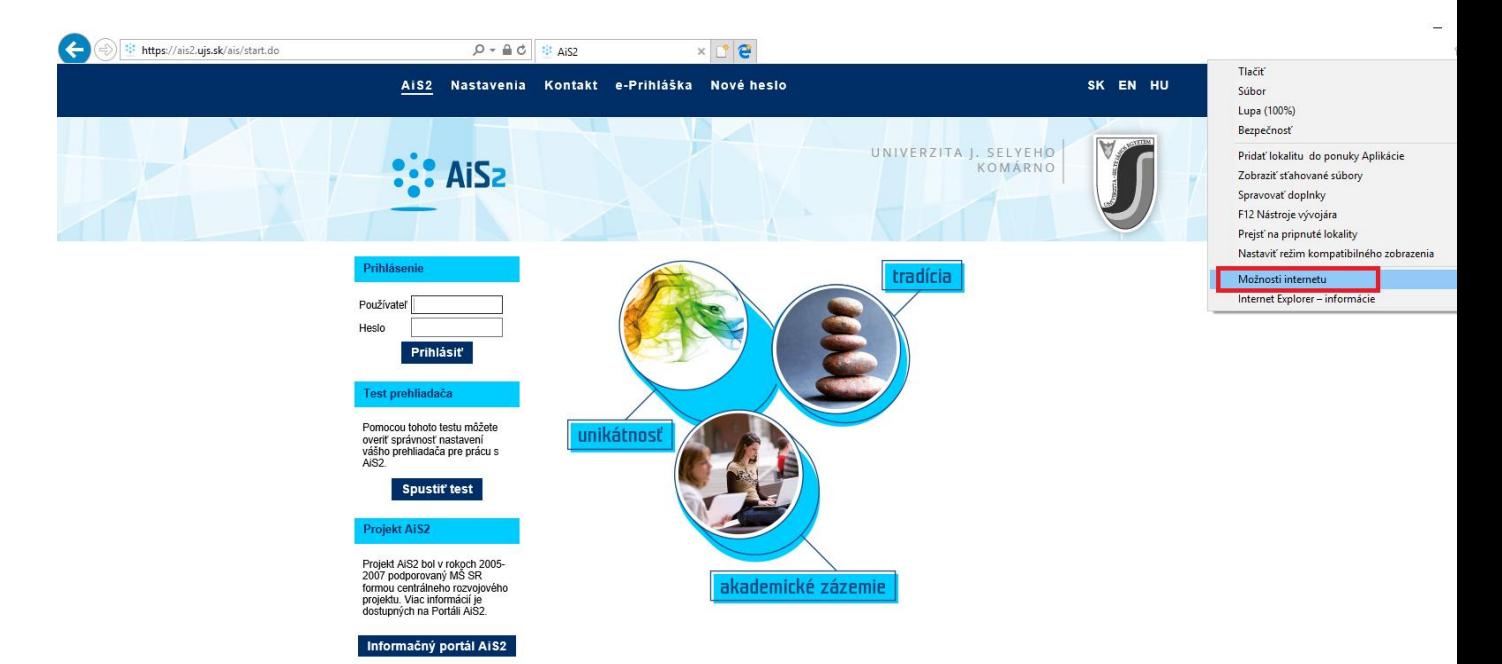

3. A megnyíló ablakban kikeressük a **Privacy/ Adatvédelem** fület és megszüntetjük a **Block pop-ups/ Felugró ablakok tiltása** bejelölését.

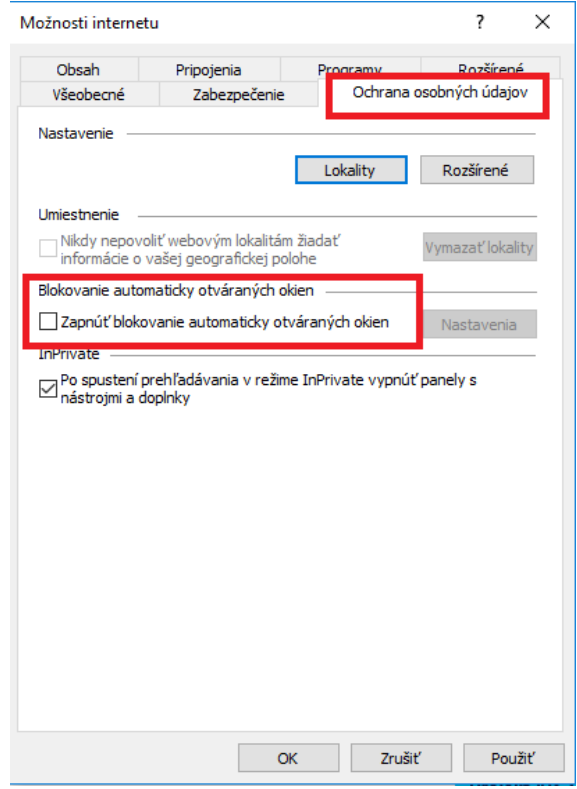

4. Az OK gombra való kattintással kész is  $\odot$ .

# Gyakran ismételt kérdések (GYIK)

## <span id="page-11-0"></span>**1. Jóváhagytam a jelentkezést, megnyomtam a "Jelentkezési lap kinyomtatásai" lehetőséget, de nem történik semmi.**

Valószínűleg blokkolva van az előugró ablakok megjelenítése. Az előugró ablakok beállításának leírása [itt található](#page-7-0).

## **2. Hol kell kitölteni az érettségi tantárgyak érdemjegyeit?**

Az érettségi tárgyak érdemjegyeit **a Középiskolai átlag** könyvjelzőnél kell kitölteni. Ha még nem érettségizett, csak a "szint" mezőt töltse ki, ezáltal az adott tantárgy érettségi tantárgyként lesz megjelölve

## 3. Már régebben befizettem a felvételi illetéket, mégis pirossal írja ki a rendszer, hogy "a **jelentkezési illeték nincs befizetve"**

A jelentkezési illeték befizetése a rendszerben csak azután fog megjelenni, ha minden banki adat helyesen volt feltüntetve és a könyvelési rendszerbe bekerül a beérkező befizetés*.* Ez néhány napig (esetleg hétig) eltarthat.

## **4. Szükséges az orvosi igazolás is?**

Orvosi igazolást NEM KELL csatolni egyik karra sem.

## **5. Szükséges csatolni közjegyző által hitelesített bizonyítványokat?**

CSAK az érettségi bizonyítványt szükséges közjegyző által hitelesíteni, azt csatolni (feltölteni), a többi középiskolai bizonyítványt elég egyszerű fénymásolat formájában csatolni.

## **6. Külföldön végzett középiskola érettségi bizonyítványát milyen módon kell honosíttatni? Mi a menete?**

A honosítás menetének leírása az egyetem honlapján található itt: <http://ujs.sk/hu/oktatas/honositas.html> További kérdés esetén hívja a kar tanulmányi osztályát hétköznapokon 08:00-16:00 között [\(elérhetőség itt](#page-7-1)).

## **7. Tévedésből hibás adatot adtam meg, de már jóváhagytam a jelentkezési lapot. Mit tegyek?**

Jóváhagyott jelentkezési lapban már nem lehet javítani, de tanulmányi referense vissza tudja állítani az állapotát "Befejezetlen"-re, így ki tudja javítani az adatokat. Segítségért hívja a kar tanulmányi osztályát hétköznapokon 08:00-16:00 között [\(elérhetőség i](#page-7-1)tt).

## **8. Nem találom a tanulmányi programot, amire szeretnék jelentkezni.**

Ellenőrizze, hogy jó tanulmányi szintet választott-e. Az I./I.II. szintű tanulmány a bakalár szint, a II. szintű tanulmány a magiszteri szint. Ha biztos az adatokban, és még így sem találja a keresett tanulmányi programot, hívja a kar tanulmányi osztályát hétköznapokon 08:00-16:00 között ([elérhetőség itt](#page-7-1)).

### **9. Keresés után a tanulmányi program többször is megjelenik a listában. Melyiket válasszam?**

Nézze meg a tanulmányi program egyéb adatait, jellemzőit (pl. nappali vagy levelező tagozat).

## **10. Egy jelentkezési lapon hány tanulmányi programra lehet jelentkezni?**

Csak egy programot lehet bejelölni egy jelentkezési lapon. Ha több programra is szeretne jelentkezni, mindegyiket külön jelentkezési lapon kell beadni (mindegyikért külön felvételi illetéket kell fizetni).